# クイックリファレンス

当クイックリファレンスには、コンピュータの操作 に役立つ情報が載せられています。操作の詳細はユ ーザーズマニュアルをご参照ください。

03/2010

#### 商標

Bluetooth のマークロゴは Bluetooth SIG,Inc.が所有しています。 ブランド名および製品名は各社の商標または登録商標です。

#### ご注意

当マニュアルの記載事項は予告なしに変更される場合があります。

# 目次

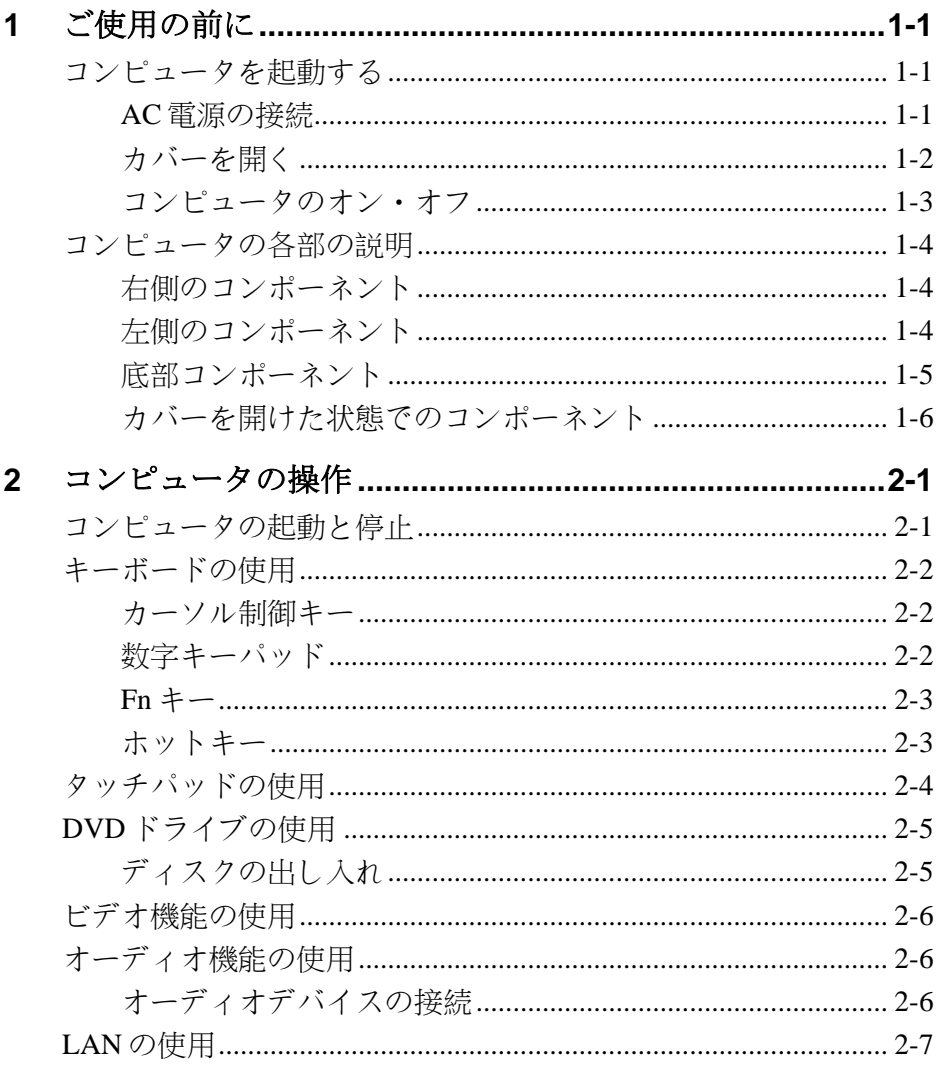

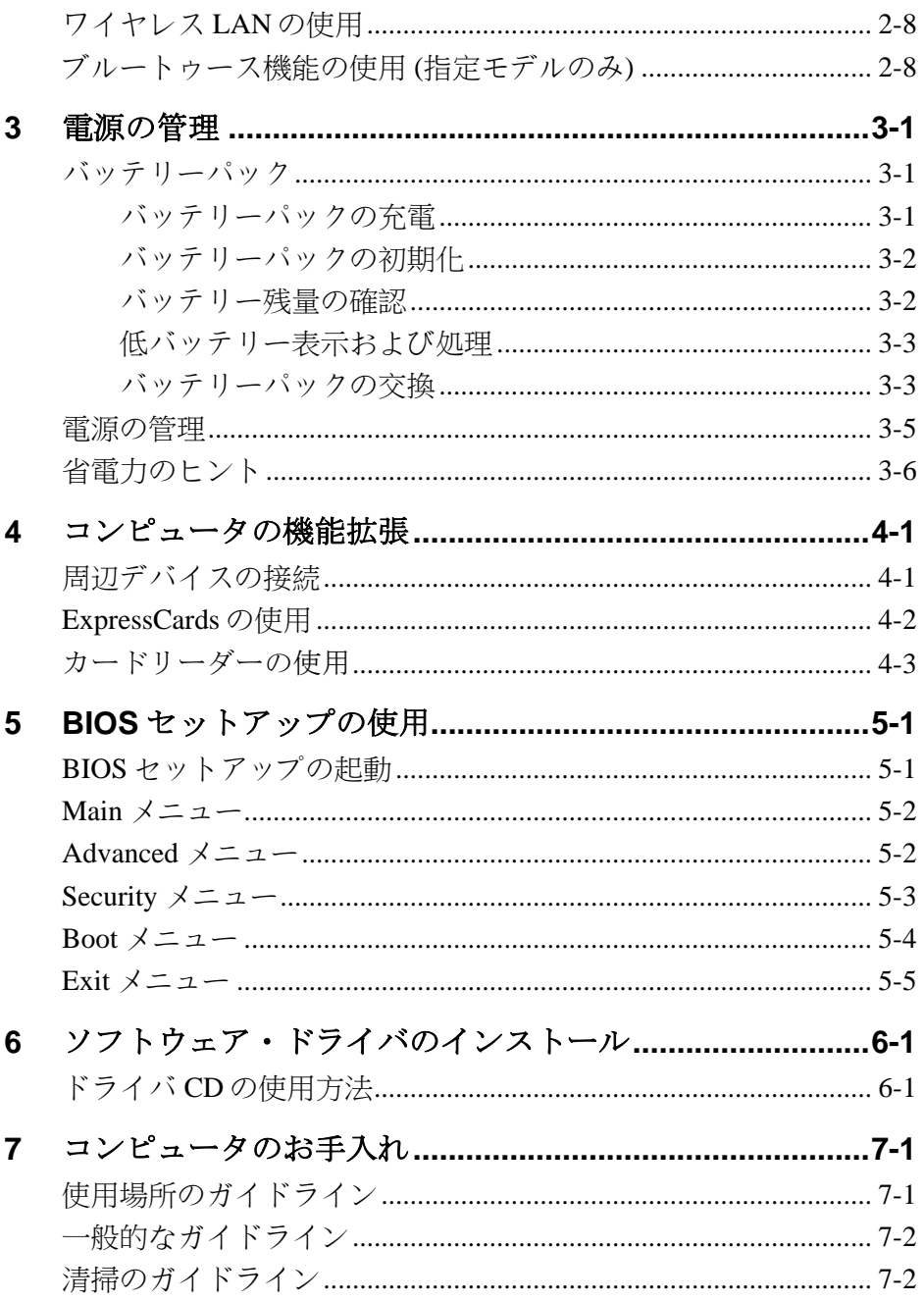

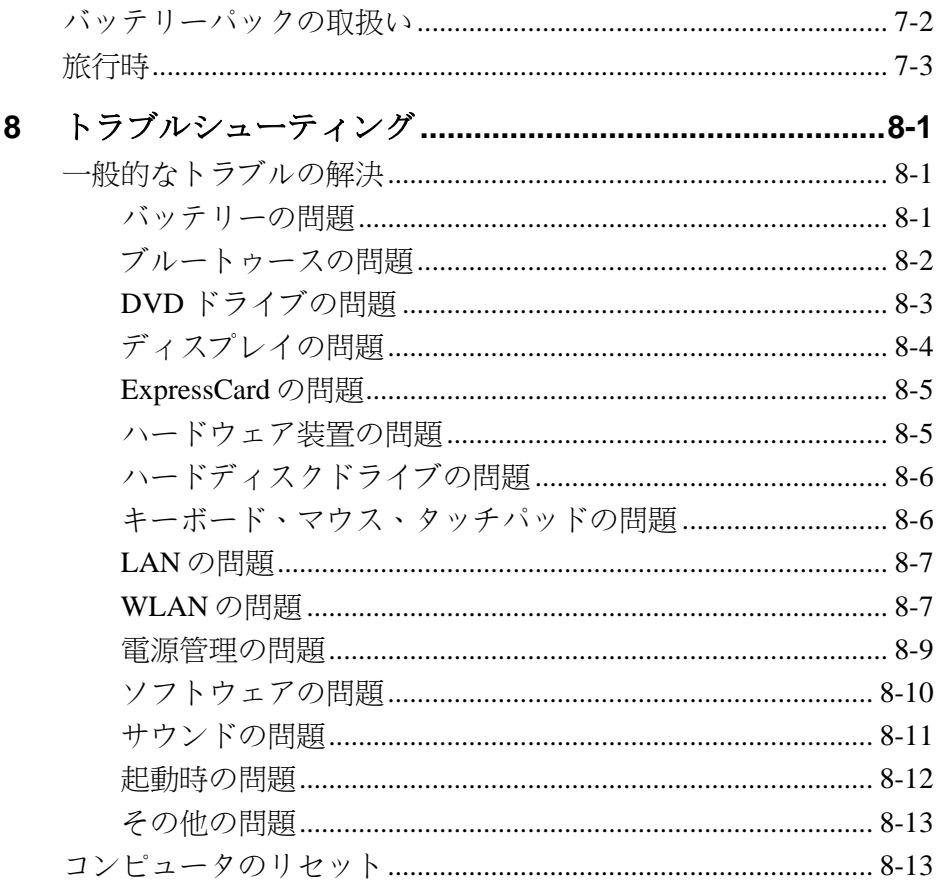

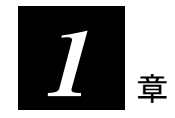

# <span id="page-6-0"></span>ご使用の前に

この章では、コンピュータのセットアップ方法をステップ毎に説 明します。また外部コンポーネントについても説明されています。

## <span id="page-6-1"></span>コンピュータを起動する

## <span id="page-6-2"></span>AC 電源の接続

**ご注意:**コンピュータに同梱の AC アダプタのみ使用してください。 他の AC アダプタを使用するとコンピュータが故障するおそれがあり ます。コンピュータの電源がオフであることを確認します。

- 1. コンピュータの電源がオフであることを確認します。
- 2. AC アダプタの DC コードをコンピュータ後部の電源コネクタ に接続します(1)。
- 3. AC 電源コードのメスコネクタを AC アダプタに接続し、他端 をコンセントに接続します(2)。

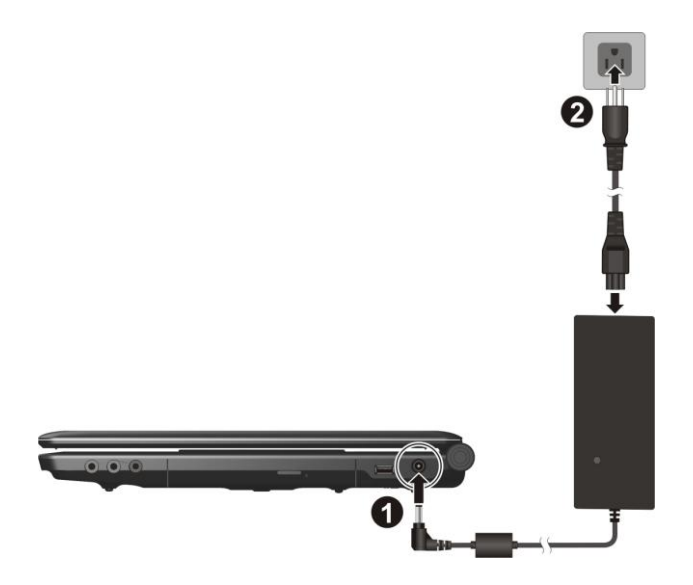

4. AC アダプタを接続すると、コンセントからの電力が AC アダ プタ経由でコンピュータに供給されます。

## <span id="page-7-0"></span>カバーを開く

上部カバーを引き上げて開きます。カバーは見やすい角度に調節 してください。

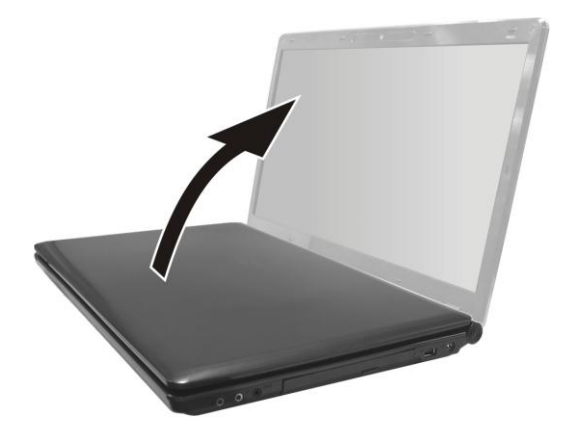

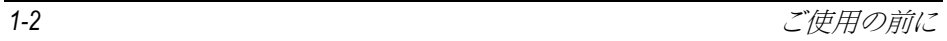

## <span id="page-8-0"></span>コンピュータのオン・オフ

コンピュータをオンにするには、電源ボタンを押します。

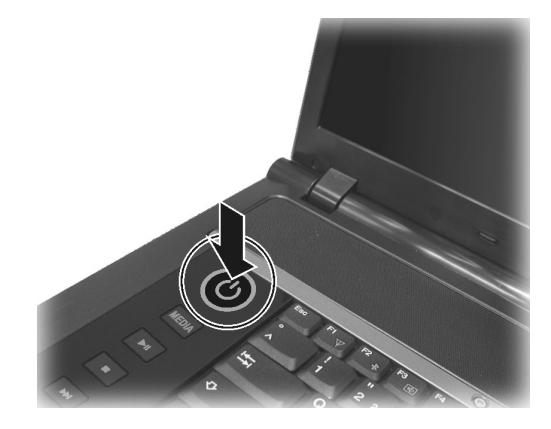

コンピュータをオフにするには、オペレーティングシステムの"シ ャットダウン"コマンドを使用します。

# <span id="page-9-0"></span>コンピュータの各部の説明

<span id="page-9-1"></span>右側のコンポーネント

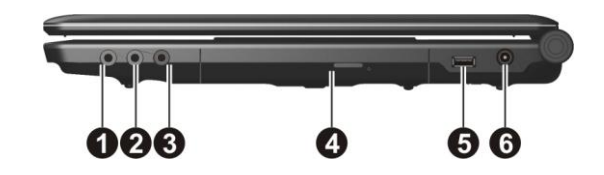

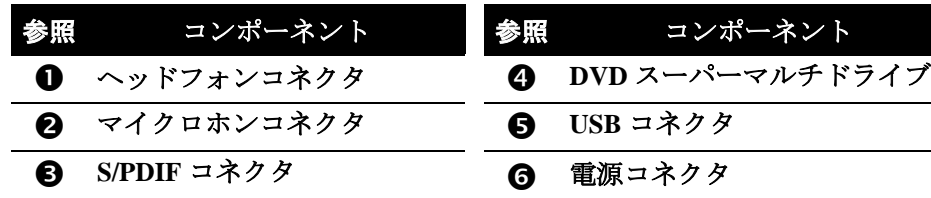

<span id="page-9-2"></span>左側のコンポーネント

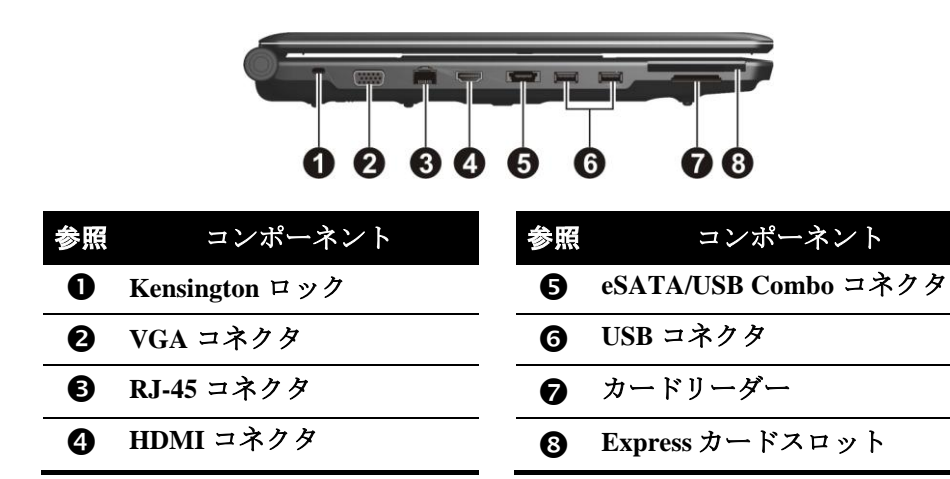

# <span id="page-10-0"></span>底部コンポーネント

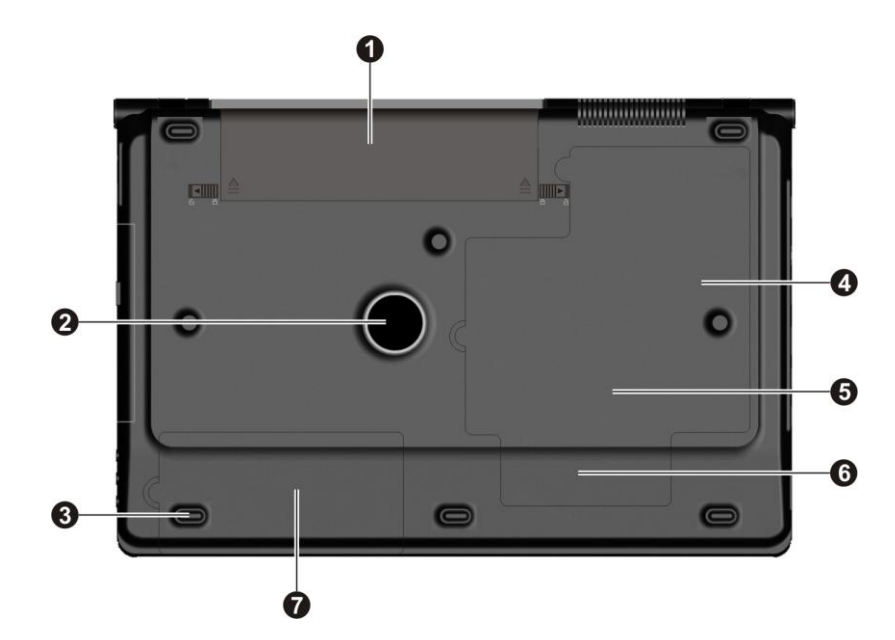

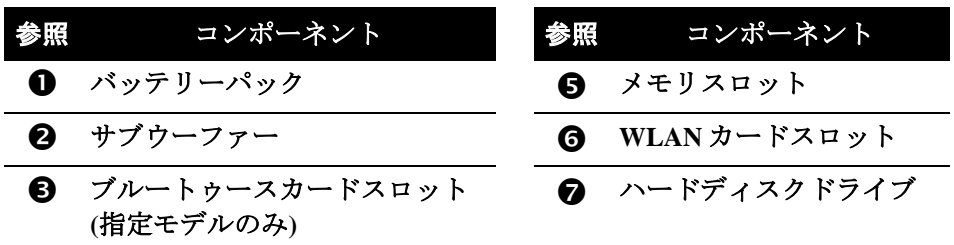

**CPU** ソケット

## <span id="page-11-0"></span>カバーを開けた状態でのコンポーネント

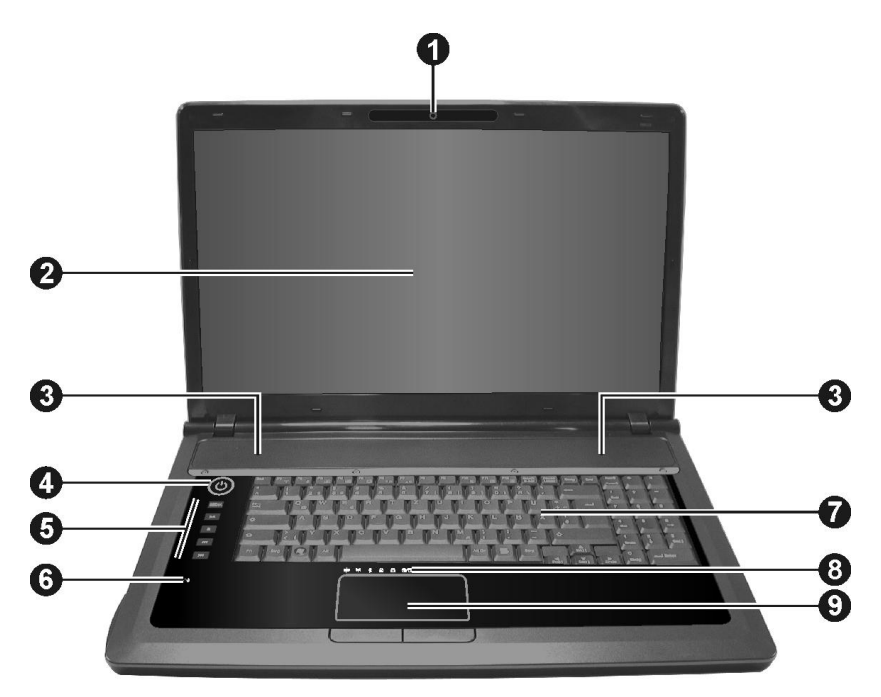

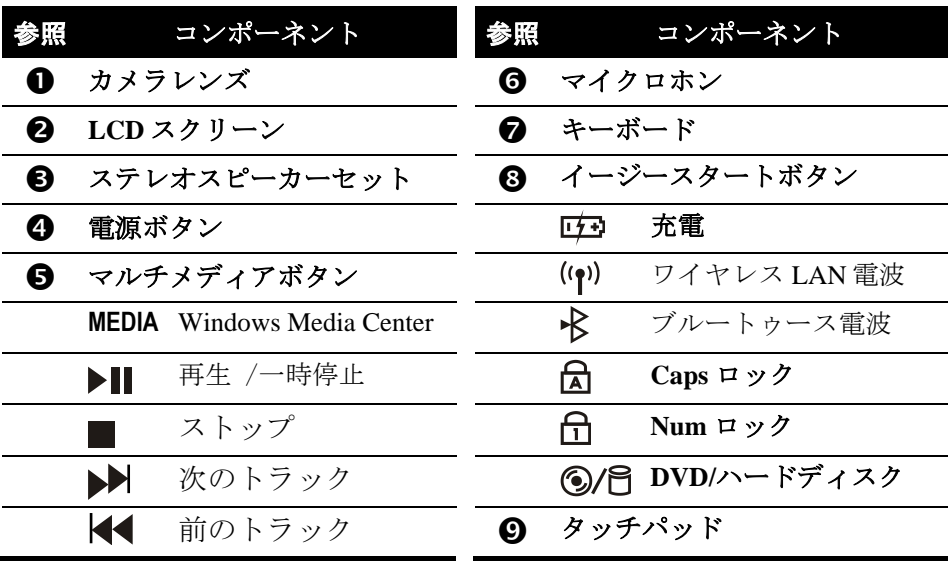

*Chapter 2* 章

# <span id="page-12-0"></span>コンピュータの操作

この章では、コンピュータの操作に関する情報が提供されていま す。

# <span id="page-12-1"></span>コンピュータの起動と停止

コンピュータの起動には電源ボタンを常に使用します。

コンピュータの操作を終えたら、コンピュータをシャットダウン するか、スタンバイやハイバネーションモードにして停止させま す。

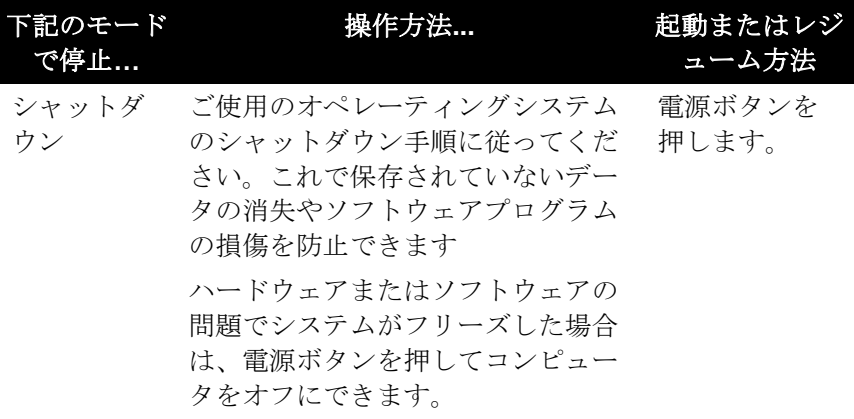

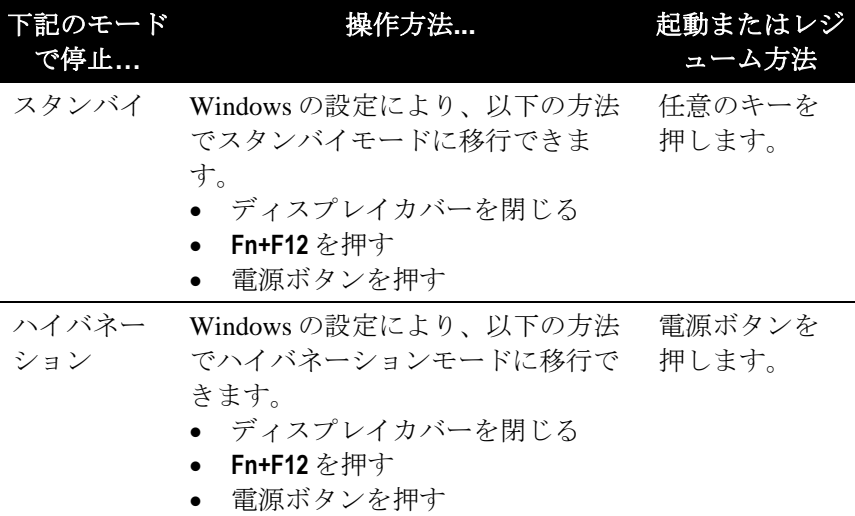

スタンバイまたはハイバネーションモードを中止すると、次回コ ンピュータを使用する際に前回操作した状況に復元できます。

# <span id="page-13-0"></span>キーボードの使用

## <span id="page-13-1"></span>カーソル制御キー

カーソル制御キーは一般的に異動および編集目的で使用されま す。これらには Home, End, Page Up, および Page Down が含まれま す。**Fn** キーと併用することで左、右、上、下の矢印キーとなりま す。

## <span id="page-13-2"></span>数字キーパッド

数字キーは数字入力や計算に使用します。Num Lock がオンの時、 数字キーが有効となり、これらのキーで数字入力が可能になりま す。

<span id="page-14-0"></span>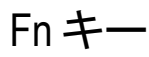

キーボードの左下にある **Fn** キーは、他のキーとの併用で種々の機 能が使用できます。"Fn"および対応する機能はキートップに青色 で表示されています。

## <span id="page-14-1"></span>ホットキー

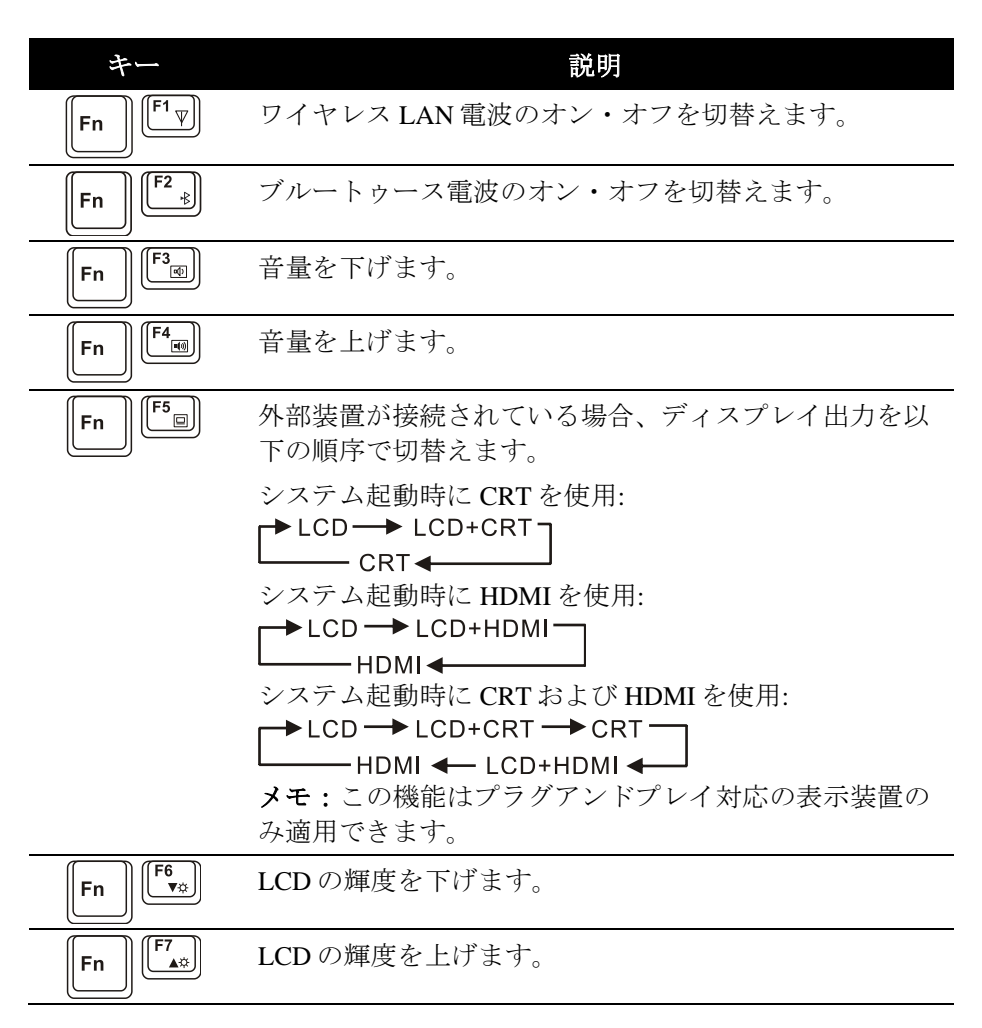

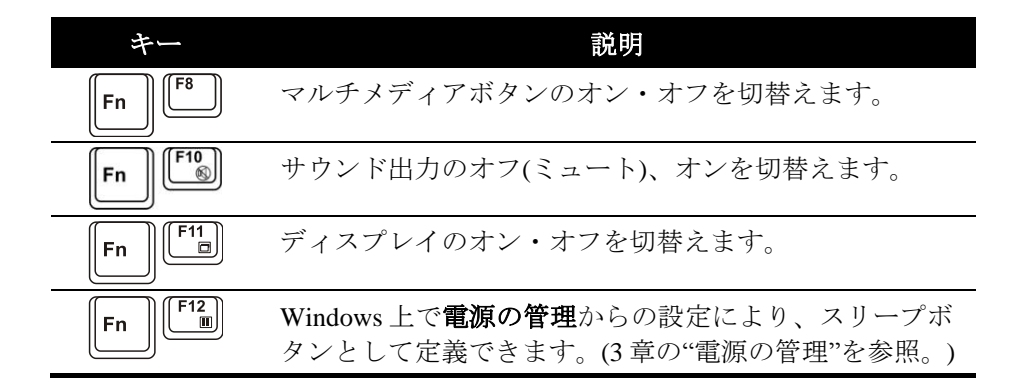

# <span id="page-15-0"></span>タッチパッドの使用

タッチパッドはコンピュータのポインティングデバイスで、画面 上のポインタを移動したり、ボタンによる選択を行うのに使用し ます。

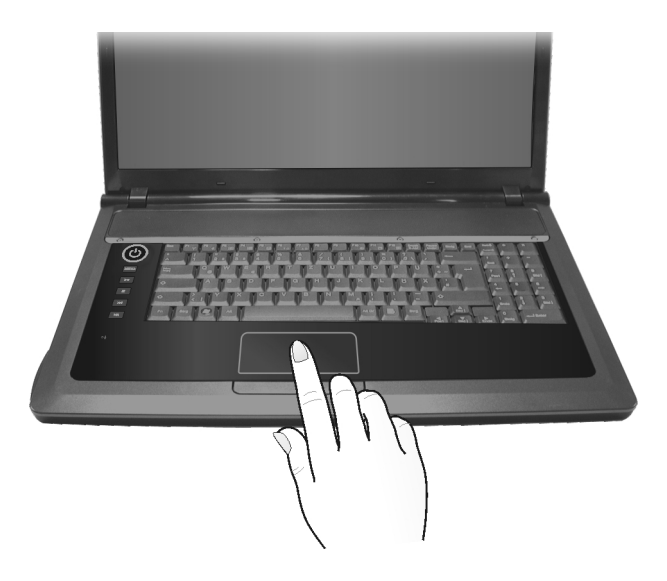

# <span id="page-16-0"></span>DVD ドライブの使用

# <span id="page-16-1"></span>ディスクの出し入れ

- 1. コンピュータをオンにします。
- 2. イジェクトボタンを押すと、部分のトレイが手前に出てきま す。全部の奥行き分は手で静かに引き出してください。
- 3. ディスクを入れるには、ラベルを上にしてトレイに入れます。 トレイの中央をカチッと止まるまで静かに押し込みます。

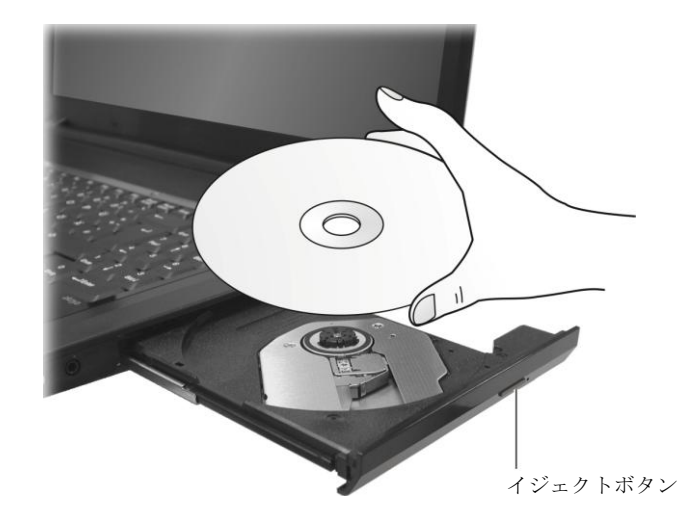

ディスクを取り出すには、ディスクの縁を持ってトレイから 取り出します。

4. トレイを静かにドライブに戻します。

メモ:イジェクトボタンを押してもトレイが開かないといった緊急時 には、トレイを手動で開けることができます(8 章の"DVD ドライブの 問題"を参照)。

# <span id="page-17-0"></span>ビデオ機能の使用

お買い上げのコンピュータは、工場出荷時にデフォルトの解像度 および表示カラー数に設定してあります。ご使用のオペレーティ ングシステムより、この表示設定は変更可能です。具体的な詳細 は、ご使用のオペレーティングシステムの説明書やオンラインヘ ルプをご参照ください。

## <span id="page-17-1"></span>オーディオ機能の使用

サウンドの再生および録音方法は、ご使用のオペレーティングシ ステムに依存します。具体的な詳細は、ご使用のオペレーティン グシステムの説明書やオンラインヘルプをご参照ください。

## <span id="page-17-2"></span>オーディオデバイスの接続

より良い音質には、外部オーディオデバイスを接続して音声デー タの遣り取りを行います。

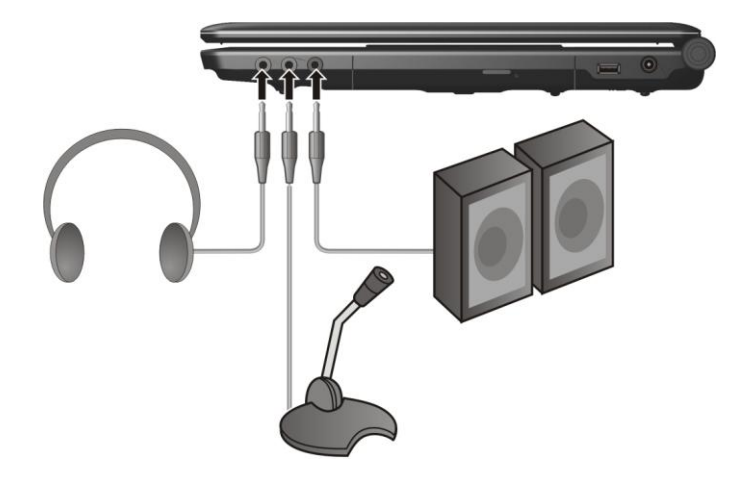

- $\bullet$  ヘッドフォンコネクタ $(\Omega)$ にはスピーカー、ヘッドホン、 イヤホンが接続できます。
- マイクロホンコネクタ( ダ)にはマイクを接続して音声やサ ウンドの録音ができます。
- S/PDIF コネクタ ( S/PDIF ) は、S/PDIF 準拠のライン入力コネ クタ、通常のアンプ付きスピーカー、ヘッドホン、ヘッドセ ットに接続できます。S/PDIF は新たなオーディオ転送ファイ ル形式で、光ケーブル経由での高品位デジタルオーディオ出 力を実現します。

メモ:外部スピーカー/ヘッドホンまたはマイクロホン使用時には内蔵 デバイスは使えません。

# <span id="page-18-0"></span>LAN の使用

メモ:LAN の機能を十分発揮させるには、お買い上げのコンピュータ に適した LAN ドライバをインストールする必要があります。

LAN モジュールにネットワークケーブルを接続するには、LAN ケーブルの一端をコンピュータの RJ-45 ジャックに接続し、他端 をネットワークハブに接続します。

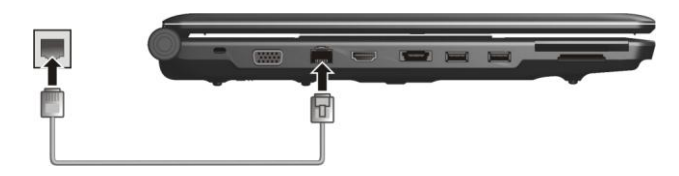

# <span id="page-19-0"></span>ワイヤレス LAN の使用

メモ:WLAN の機能を十分発揮させるには、お買い上げのコンピュー タに適した WLAN ドライバをインストールする必要があります。

お買い上げのモデルによっては、内蔵 Mini PCI-E ワイヤレス LAN (WLAN)カードが工場出荷時にプレインストールされているもの があります。

**Fn+F1** ホットキーを押すと WLAN 電波のオン・オフができます。 コンピュータがワイヤレス LAN 接続を確立するには約 30 秒、切 断するには約 10 秒かかります。

メモ**:** ワイヤレスネットワークへの接続の詳細は、ユーザーズマニュ アルをご参照ください。

# <span id="page-19-1"></span>ブルートゥース機能の使用 (指定モデル のみ)

お持ちのコンピュータによっては、ブルートゥース機能を搭載し ているモデルがあります。ブルートゥース通信は、短距離ワイヤ レスコミュニケーション技術です。ブルートゥース通信機能を組 み込んだデバイスは、有線接続を必要とせずに約 10m の範囲で情 報を通信できます。

**Fn+F2** ホットキーを押すとブルートゥース電波のオン・オフがで きます。

ブルートゥースの接続状態は、画面右下のシステムトレイ内のブ ルートゥースアイコンによって表示されます。

ブルートゥースユーティリティを使って、ブルートゥース接続設 定およびファイル転送が行えます。詳細はユーティリティのオン ラインヘルプをご参照ください。

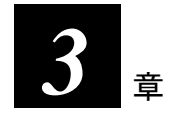

# <span id="page-20-0"></span>電源の管理

この章では電源を効率的に管理する方法が説明されています。

# <span id="page-20-1"></span>バッテリーパック

## <span id="page-20-2"></span>バッテリーパックの充電

バッテリーパックを充電するには、AC アダプタをコンピュータ とコンセントの電源に接続します。充電中は、コンピュータのバ ッテリー充電インジケータ (中)がオ点灯します。バッテリー充 電中はコンピュータ電源をオフにすることをお勧めします。バッ テリーがフル充電されると、バッテリーがフル充電の時は、バッ テリー充電表示ランプはオフになります。

充電時間は下記の通りです:

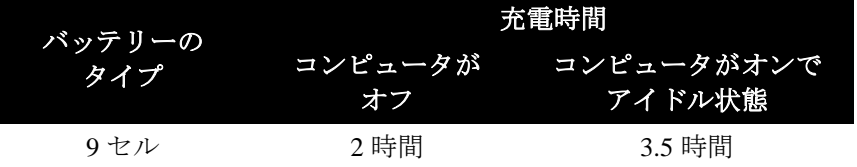

ご注意:コンピュータがフル充電を完了した時点で、直ちに AC アダプタ を外して接続し直して充電を再開しないでください。バッテリーの故障の 原因となります。

メモ:バッテリーパックはフル充電(100%)後、自然に放電(1 日当たり 0.21%)プロセスを経過します。これはバッテリーパックがコンピュータに 装着されているかどうかに関係なく進行します。

## <span id="page-21-0"></span>バッテリーパックの初期化

バッテリーパックは初回の使用または実際の駆動時間が予想され る時間より短くなった場合に、初期化が必要となります。

- 1. コンピュータの電源がオフになっていることを確認します。 AC アダプタを接続してバッテリーパックをフル充電します。
- 2. バッテリーパックがフル充電されたらコンピュータの電源を オンにします。"**Press F2 to enter Setup**" a が表示された ら、**F2** を押してこのユーティリティを起動します。
- 3. AC アダプタを外し、コンピュータが完全に放電するまで放置 します。コンピュータは自動的にシャットダウンします。
- 4. AC アダプタを接続して、バッテリーパックをフル充電しま す。

## <span id="page-21-1"></span>バッテリー残量の確認

メモ:バッテリー残量表示は推計に過ぎません。実際の駆動時間はコ ンピュータの使用状況によって推計時間とは異なる可能性がありま す。

およそのバッテリー残量は、オペレーティングシステムのバッテ リーメーター機能により確認できます。Windows からバッテリー 残量を確認するには、タスクバーのアイコンをクリックします。

## <span id="page-22-0"></span>低バッテリー表示および処理

バッテリーアイコン の変化が、バッテリーの使用状況を表示し ます。

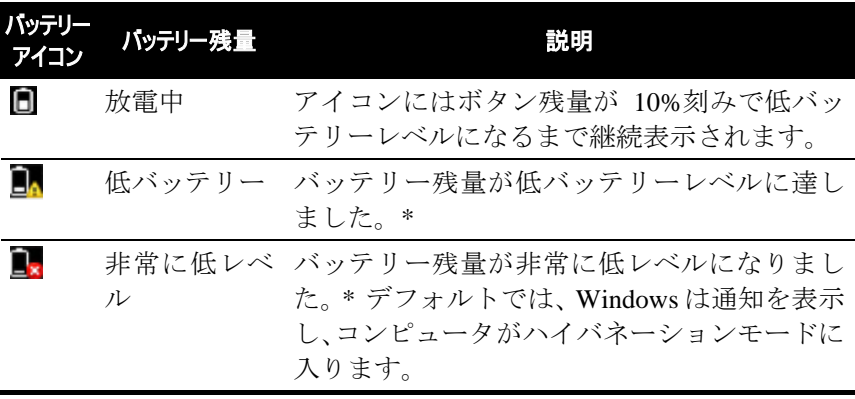

\* デフォルトのパーセント値は Windows のヘルプをご参照ください。

バッテリーが低レベルになると、コンピュータのバッテリー充電 表示ランプ(中)も点滅して処理を行うよう促します。低バッテ リー時は必ず、AC アダプタを接続するか、コンピュータをハイ バネーションモードにさせるか、電源をオフにするかのいずれか を行ってください。

## <span id="page-22-1"></span>バッテリーパックの交換

#### ご注意:

- バッテリー交換時の誤った操作は危険の原因になります。バッテリー 交換には必ずコンピュータ製造元のオプション装備バッテリーをご使 用ください。使用済みバッテリーは販売店の指示に従って廃棄してく ださい。
- バッテリーパックの解体を試みないでください。
	- 1. コンピュータがオンになっていたり、AC 電源に接続されてい たりしていないことを確認してください。
- 2. コンピュータを裏返しに置きます。
- 3. バッテリー固定ロックをスライドさせてロック解除(■)位置 にします(❶)。
- 4. バッテリー解放レバーをスライドさせてロック解除(■)位置 にし(2)、その位置で押さえながらバッテリーパックをコンピ ュータから取り外します (6)。

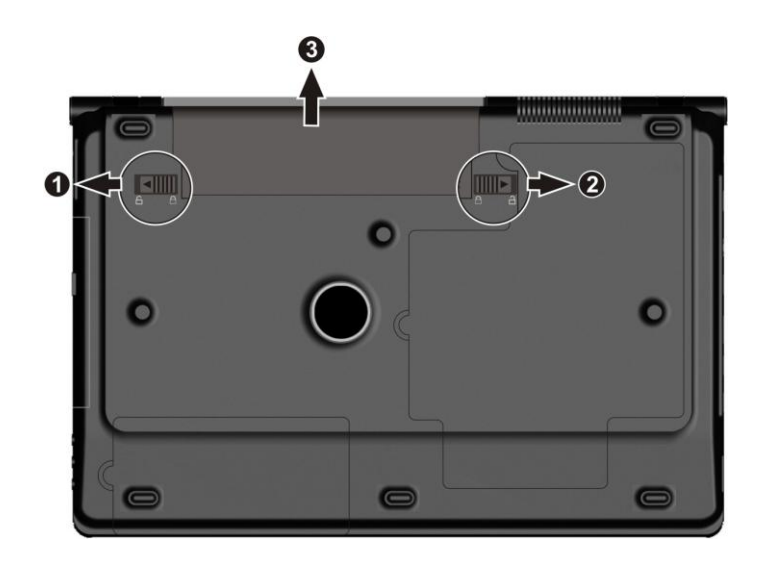

5. 別のバッテリーパックを取り付け(●)、バッテリー固定ロック をロック(■)位置にします (2)。

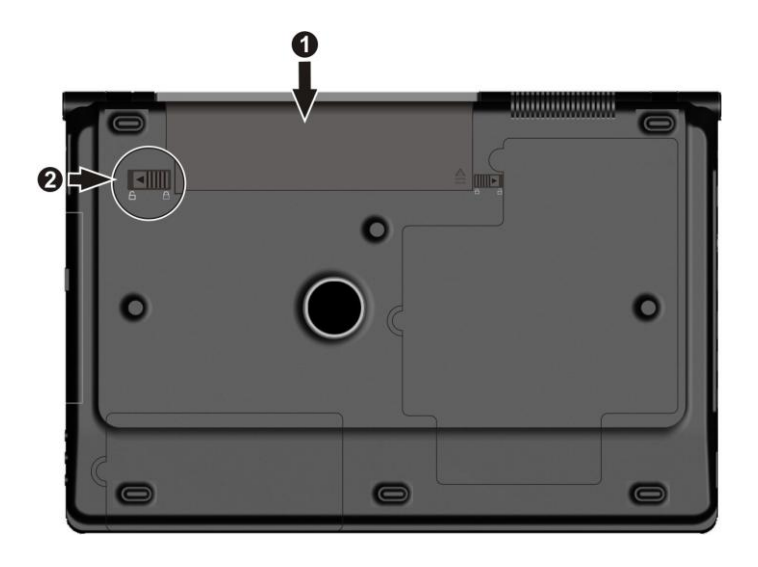

# <span id="page-24-0"></span>電源の管理

お買い上げのコンピュータは電源の管理として ACPI (Advanced Configuration and Power Interface)をサポートしています。電源管理 機能により、電力消費を押さえてエネルギーを節約します。 Windows XP 等の ACPI 準拠のオペレーティングシステムでは、電 力が各コンピュータのコンポーネントに必要に応じて供給されま す。これにより省電力とパフォーマンスの最大化が同時に可能と なります。

電源管理に関する詳細な情報は Windows のヘルプをご参照くだ さい。

# <span id="page-25-0"></span>省電力のヒント

- 電源管理機能をオフにしないでください。
- LCD 輝度を見づらくならない範囲でできるだけ下げます。
- Windows がディスプレイをオフにするまでの時間を短くしま す。
- 多くの USB デバイスは接続しているだけで雷力を消費しま す。USB マウスを使用している場合、マウスを取り外してタ ッチパッドを使うことで電力を節約できます。USB フラッシ ュドライブを接続している場合、使用していない時はそれを 外してください。
- ExpressCard を使用するアプリケーションは、使用後終了させ ます。
- ExpressCard をインストールしている場合、使用しない場合は 取り外してください。ExpressCard によっては、非動作時にも 電力を消費するものがあります。
- ワイヤレス無線電波は使用しない時にはオフにします。
- コンピュータを使用しない場合は、オフにしてください。

*Chapter 4* 章

# <span id="page-26-0"></span>コンピュータの機能拡張

この章では、コンピュータの機能を拡張するオプション装置のイ ンストールおよび使用方法について説明しています。

# <span id="page-26-1"></span>周辺デバイスの接続

各種周辺デバイスを接続することで、コンピュータの機能が拡張 できます。デバイス使用時には付属する説明書をよくお読みくだ さい。

- 1. 周辺デバイスをコンピュータに接続します。
- 2. デバイスにパワースイッチがある場合は、コンピュータの電 源を入れる前に周辺デバイスをオンにします。

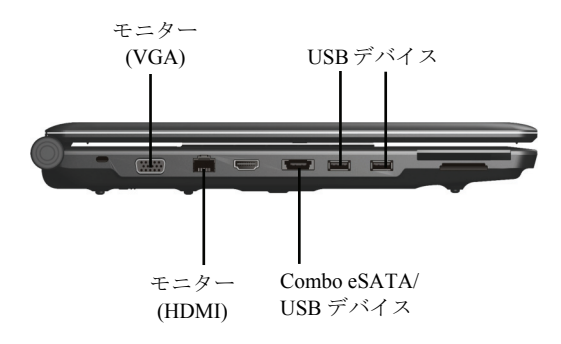

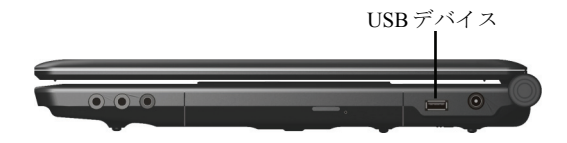

# <span id="page-27-0"></span>ExpressCards の使用

お持ちのコンピュータの ExpressCard スロットには幅 54 mm (ExpressCard/54)または 34 mm (ExpressCard/34)の ExpressCard が装 着可能です。

ExpressCard の装着方法:

- 1. コンピュータ左側にある ExpressCard スロット位置を確認しま す。
- 2. トレイカバーを押してから (0)、引き出します (0)。

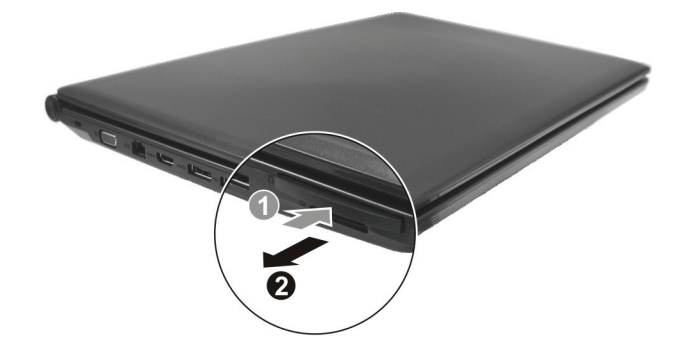

3. ExpressCard のラベル面を上にしてスロットにカチッと止まる まで入れます。

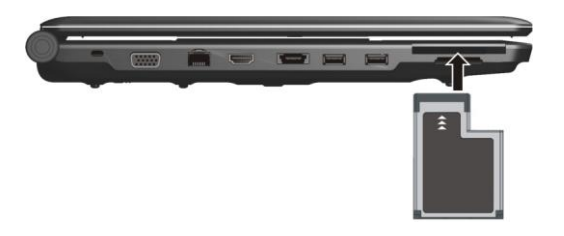

3. カードが新たに装着されると、コンピュータはそれを検出し 適したドライバのインストールを開始します。画面上の指示 に従って操作を完了してください。

## <span id="page-28-0"></span>カードリーダーの使用

お買い上げのコンピュータにはカードリーダーが装備されていま す。カードリーダーはリムーバブルストレージカード(メモリカー ドとも呼ばれる)へのデータの読み書きを可能にする小さなデバ イスです。カードリーダーが対応しているのは、マルチメディア カード(MMC)、セキュアデジタル (SD)、メモリスティック (MS) およびメモリスティック PRO (MS PRO)カードです。

カードをスロットに向けラベルを上にして合わせます。カードを スロットに止まるまで押し込みます。

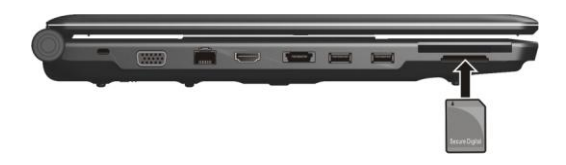

Windows はカードを検出し、ドライブレターが割り当てられます。

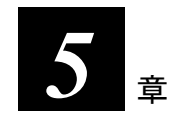

# <span id="page-30-0"></span>BIOS セットアップの使用

システムコンフィギュレーションユーティリティ(SCU)は、コン ピュータの BIOS (基本入出力システム)設定を行うプログラムで す。

# <span id="page-30-1"></span>BIOS セットアップの起動

BIOS セットアップユーティリティを起動するには、システム起動 中画面にプロンプトが表示されたら **F2** を押します。

# <span id="page-31-0"></span>Main メニュー

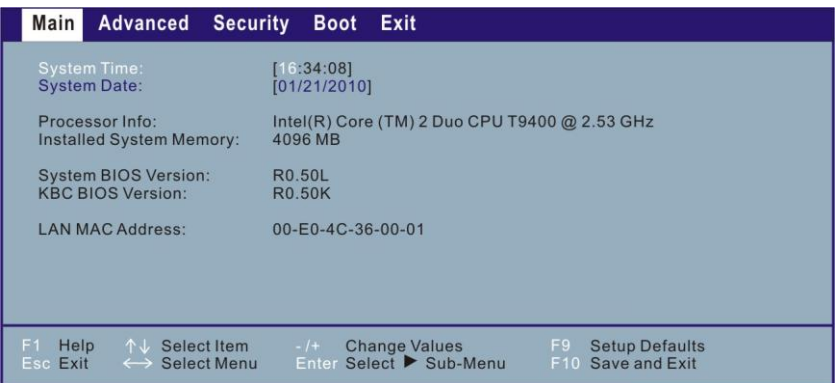

**System Time** ではシステム時刻を設定します。

**System Date** ではシステム日付を設定します。

# <span id="page-31-1"></span>Advanced メニュー

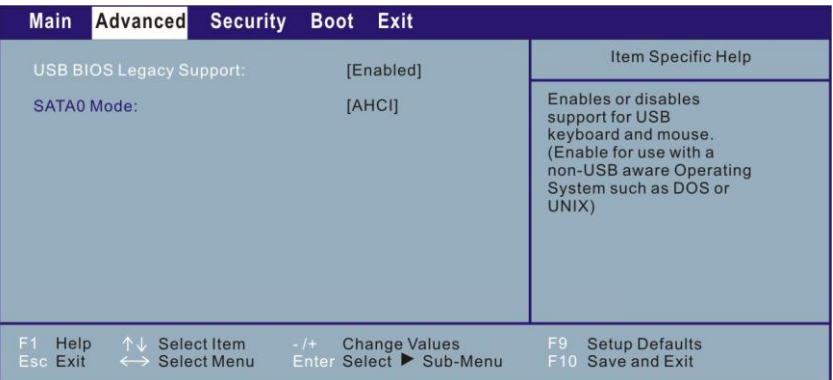

**USB BIOS Legacy Support** により、DOS モードでのレガシーUSB デバイスサポートを有効にできます。

**SATA0 Mode** により、シリアル ATA デバイスのモードが選択で きます。

# <span id="page-32-0"></span>Security メニュー

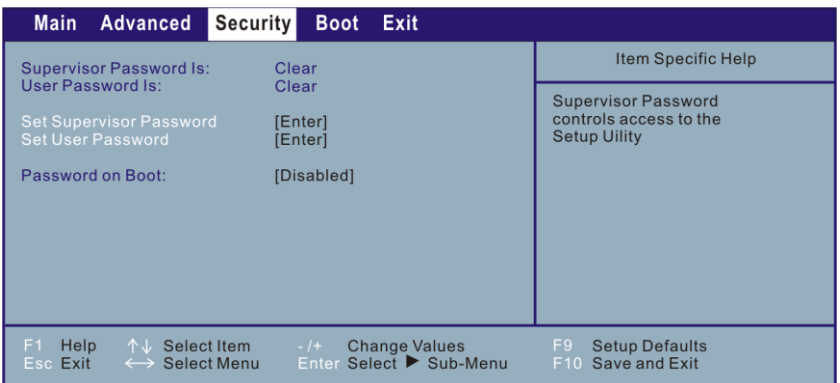

**Supervisor/User Password Is** では、システムに管理者/ユーザーパ スワードを設定しているかどうかが表示されます。

**Set Supervisor/User Password** では、管理者/ユーザーパスワード を設定します。パスワードを入力する際は、Num ロックがオフに なっていることを確認し、入力欄にパスワードを入力後 **Enter** を 押します。確認のためパスワードを再入力してから **Enter** を押し ます。システム起動時、BIOS セットアップに入る時に管理者/ユ ーザーパスワードの検証が必要な場合、"Verify password when…" セクションで設定を行ってください。

### メモ:

- ユーザーパスワードの設定は、管理者パスワードが設定されている 場合にのみ有効です。
- 管理者およびユーザーパスワードの双方が設定されている場合、シ ステム起動またはBIOSセットアップ起動用にいずれのパスワード でも利用できます。ただし、ユーザーパスワードで表示/設定可能 な項目には制限があります。

**Password on Boot** では、システム起動時のパスワード入力を有効 または無効にします。パスワードが正しく設定され、この項目が 有効の場合は、システム起動時にパスワード入力が要求されます。

# <span id="page-33-0"></span>Boot メニュー

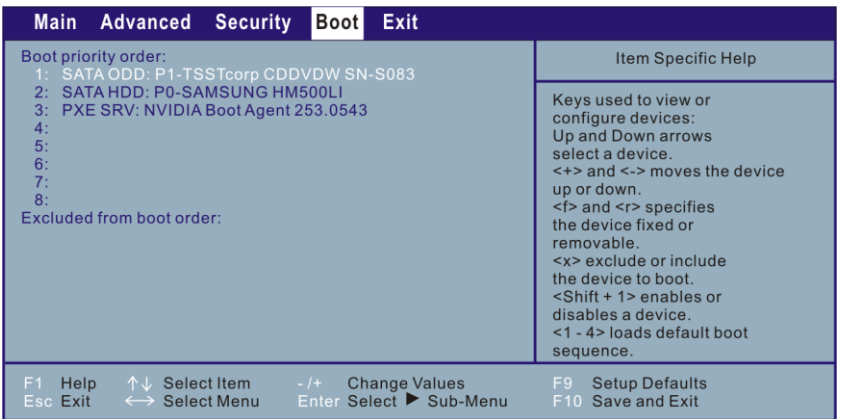

起動可能デバイスが POST 実行中に自動検出され一覧が表示され ます。ここでは BIOS がオペレーティングシステムをロードする 起動デバイスの検出順序を指定できます。

キーボード機能の簡単な説明が以下に示されています。

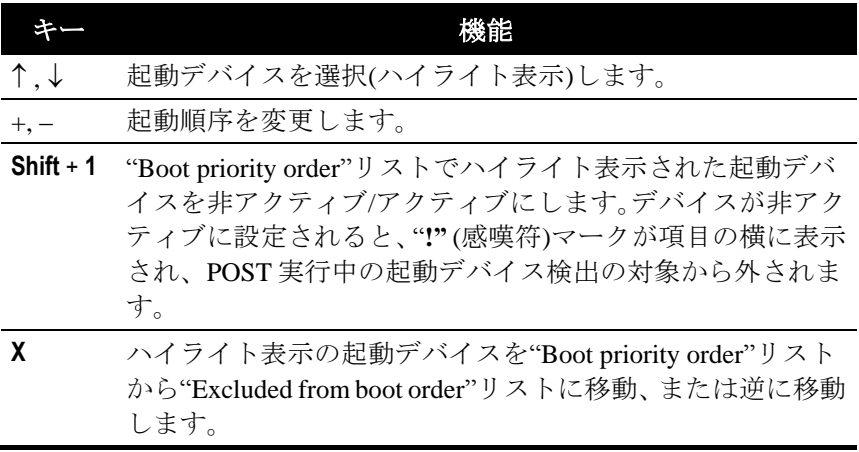

# <span id="page-34-0"></span>Exit メニュー

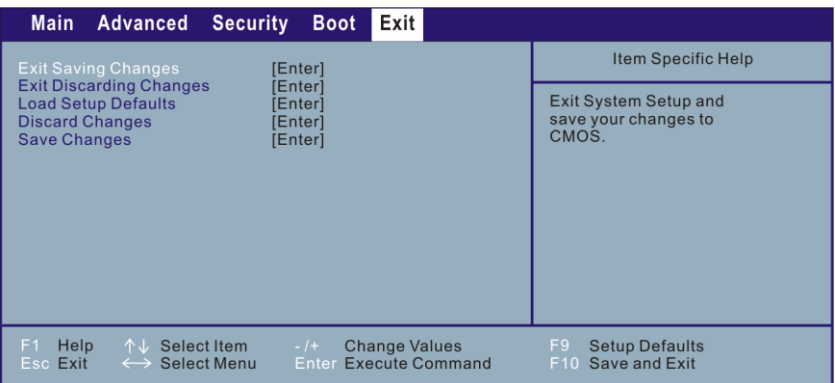

**Exit Saving Changes** は、変更された設定を保存して BIOS セット アップユーティリティを終了します。

**Exit Discarding Changes** は、変更された設定を保存せずに BIOS セットアップユーティリティを終了します。

**Load Setup Defaults** は、全ての項目において工場デフォルト設定 をロードします。

**Discard Changes** は、BIOS セットアップユーティリティ起動前の CMOS 設定値をロードします。

**Save Changes** は、変更された設定を保存します。

*Chapter 6* 章

# <span id="page-36-0"></span>ソフトウェア・ドライバのインスト ール

この章では、コンピュータのユニークな機能を十分発揮するのに 必要なドライバのインストール方法が説明されています。

# <span id="page-36-1"></span>ドライバ CD の使用方法

### メモ:

- ドライバは当マニュアル出版後に更新されている場合があります。 ドライバの更新については代理販売店にお尋ねください。
- この CD は Windows 7 のみをサポートします。
- 利用可能な項目はお持ちのコンピュータモデルによって異なる場 合があります。
- ドライバインストール時にはドライバ CD を取り出さないでくだ さい。

ドライバ CD には、ドライバが容易にインストールできるようオ ートランプログラムが組み込まれています。CD をドライブに入 れると、オートランプログラムが起動し、メイン画面が表示され ます。プログラムをマニュアル起動する場合は、ディスクの **Wsetup** ディレクトリ内の **Setup.exe** プログラムを実行してくださ い。

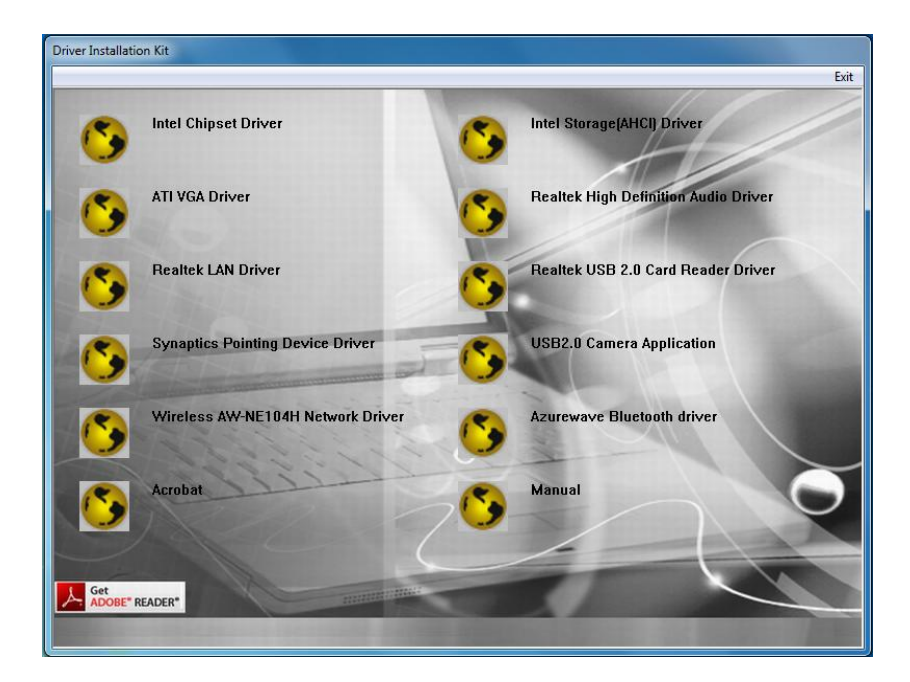

必要なドライバのインストールには、対応するアイコンをクリッ クするとインストールが始まります。

*Chapter 7* 章

# <span id="page-38-0"></span>コンピュータのお手入れ

この章では種々のメンテナンスでのガイドラインが説明されてい ます。

# <span id="page-38-1"></span>使用場所のガイドライン

- コンピュータの環境温度は 10℃ (50°F)から 35℃ (95°F)の範囲 でお使いください。
- 高温、多湿、機械的振動、直射日光、埃の多い環境にコンピ ュータを置かないでください。
- コンピュータの開口部はいずれも塞がないでください。例え ば、コンピュータをベッド、ソファー、毛布などの上に置か ないでください。このような場所に置くと、コンピュータが 過熱し故障するおそれがあります。
- コンピュータは、テレビ、冷蔵庫、モーター、大型のオーデ ィオスピーカーなどの強い磁界を発生する電子機器から最低 13 cm (5 インチ)離してご使用ください。
- コンピュータを寒い場所から急に暖かい場所に移動しないで ください。温度差が 10℃ (18°F)を超えるとユニット内部に結 露を生じ、ストレージメディアを損傷する可能性があります。
- コンピュータを不安定な場所に置かないでください。

# <span id="page-39-0"></span>一般的なガイドライン

- コンピュータを閉じた状態で重い物を上に置かないでくださ い。ディスプレイ部に損傷を与えるおそれがあります。
- スクリーン表面には傷が付きやすいです。ペーパータオルな どで拭かないでください。指やペン、鉛筆などで触れないで ください。
- ディスプレイのバックライトの寿命を延ばすには、電源の管 理によりバックライトが自動的にオフになるよう設定しま す。電源管理を無効にするスクリーンセーバーやその他ソフ トウェアは使用しないでください。

# <span id="page-39-1"></span>清掃のガイドライン

- コンピュータの電源を入れた主主清掃しないでください。
- 水か非アルカリ洗剤で湿らせた柔らかい布でコンピュータの 外回りを拭いてください。
- ディスプレイ部は柔らかで糸くずのでない布で拭きます。ア ルコールや洗剤は使用しないでください。
- タッチパッド上のホコリや油脂は感度に影響します。粘着テ ープを使ってタッチパッド上のホコリや油脂を取り除いてく ださい。

# <span id="page-39-2"></span>バッテリーパックの取扱い

● バッテリーパックはほぼ放電したときに充電してください。 充電時にはフル充電してください。これでバッテリーパック への損傷を防止できます。

- 外部雷源使用時でもバッテリーパックはコンピュータに装着 した状態でご使用ください。これでバッテリーはフル充電さ れます。
- コンピュータを長期間使用しない場合(2 週間以上)、コンピュ ータからバッテリーパックを取り外してください。
- バッテリーパックを外した際は、バッテリーの端子が金属片 や水などの導体に触れないようご注意ください。接触すると ショートして使用不能になります。
- バッテリーパックを保管するには、涼しくて乾燥した場所を 選んでください。60℃ (140°F)を超える場所に保存しないでく ださい。
- バッテリーパックを6か月以上充電せずに放置しないでくだ さい。

# <span id="page-40-0"></span>旅行時

- 旅行時にコンピュータを携えて行く場合、ハードディスク内 のデータをフラッシュメモリまたはその他ストレージ装置で バックアップしてください。念のため重要なデータのコピー をご持参ください。
- バッテリーパックがフル充電されていることを確認してくだ さい。
- コンピュータの電源がオフになり、カバーが閉じられている ことを確認してください。
- キーボードとディスプレイの間に物を挟んだままで閉じない でください。
- AC アダプタをコンピュータから外して携帯します。AC アダ プタは電源またバッテリー充電器として使用します。
- コンピュータは機内持ち込み扱いにしてください。チェック イン時に預ける荷物に入れないでください。
- コンピュータを車に置いておく場合は、トランクに入れ高熱 にさらされないようにご注意ください。
- 空港のセキュリティポイントを通る際は、コンピュータやフ ロッピーディスクを X 線マシン(バッグを通す機械)に通すよ うお勧めします。磁気探知機(人が通る部分)や磁気センサ(セ キュリティ人員が手で持つ装置)には通さないようお勧めしま す。
- コンピュータを海外旅行にご持参になる場合は、目的地の国 で使用可能な AC 電源コードを代理販売店にお問い合わせく ださい。

*Chapter 8* 章

<span id="page-42-0"></span>トラブルシューティング

この章では、一般的に生じるコンピュータのトラブルの解決方法 が説明されています。

# <span id="page-42-1"></span>一般的なトラブルの解決

## <span id="page-42-2"></span>バッテリーの問題

## バッテリーに充電されない**(**バッテリー充電インジケータが点灯 しない**)**。

- AC アダプタが正しく接続されていることを確認します。
- バッテリーが熱すぎたり冷たすぎたりしないか確認します。 バッテリーパックが室温に戻るまで待ちます。
- バッテリーパックが正しく装着されていることを確認しま す。
- バッテリーの端子が汚れていないか確認します。

#### フル充電のバッテリー駆動時間が短くなっている。

● 充放電を繰り返すと、バッテリーは本来のフル充電量まで充 電されなくなります。問題解決にはバッテリーを初期化して

ください(方法は 3 章"バッテリーパックの初期化"をご参照く ださい)。

## バッテリーメーターの示す駆動時間が実際の駆動時間と一致し ない。

● 実際の駆動時間は、コンピュータの使用状態に依存し、推計 駆動時間とは異なります。実際の駆動時間が推計駆動時間よ りとても短い場合は、バッテリーを初期化してください(方法 は 3 章"バッテリーパックの初期化"をご参照ください)。

## <span id="page-43-0"></span>ブルートゥースの問題

#### 他のブルートゥース機能付きデバイスに接続できません。

- ブルートゥースカードが正しくインストールされているか確 認してください。
- ブルートゥースドライバが正しくインストールされているか 確認してください。
- 双方のデバイスでブルートゥース機能が有効か確認してくだ さい。
- 双方のデバイスの距離が 10 メートルを超えていないこと、デ バイス間に壁やその他障害物がないことを確認してくださ い。
- 他のデバイスの方が「検出不能」モードになっていないこと を確認してください。
- 双方のデバイスに互換性があるか確認してください。

## <span id="page-44-0"></span>DVD ドライブの問題

### **DVD** ドライブでディスクが読み込めない。

- ディスクが正しく置かれていることを確認します。ラベル面 は上向きです。
- ディスクが汚れていないか確認します。一般のパソコンショ ップで購入可能なディスククリーニングキットでディスクを クリーニングします。
- ディスクがコンピュータのサポートするタイプであること、 中にファイルが存在することを確認します。

### ディスクを取り出せない。

- ディスクがドライブのトレイに正しく置かれていません。下 記の方法でディスクを手動で取り出します。
	- 1. システムをオフにします。
	- 2. 真っ直ぐにしたゼムクリップなどの細い針金をドライブ の手動イジェ クトホールに入れ、静かに押すとトレイが 開きます。
	- 3. トレイを引きだし、ディスクを取り出します。

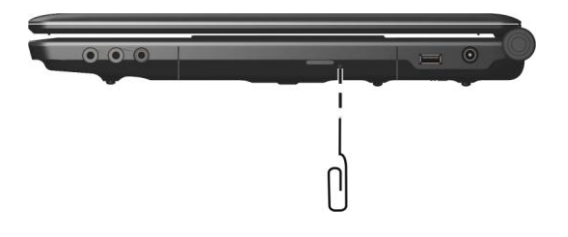

## <span id="page-45-0"></span>ディスプレイの問題

#### 画面に何も表示されない。

- 操作中、電源管理の機能により画面が自動的にオフになる場 合があります。何かキーを押して画面が戻らないか試してみ ます。
- **輝度レベルが低すぎる場合があります。Fn+F7 を押して**輝度を 上げてみます。
- ディスプレイ出力が外部デバイスに設定されている場合があ ります。表示を LCD に切替えるには F**n+F5** を押すか、画面プ ロパティから表示設定を変更します。

#### スクリーン上の文字が暗い。

輝度またはコントラストを調節します。

#### ディスプレイに幾つかの点が表示されたままになる。

● スクリーン部の非表示、変色、常時表示のドットが数個見つ かるのは TFT LCD の特性であり、LCD の故障とは見なされま せん。

#### 外部モニタに何も表示されない。

- モニタの電源がオンであることを確認します。
- モニタの信号ケーブルが正しく接続されていることを確認し ます。
- 表示先を **Fn+F5** を押してモニタに切替えるか、画面プロパティ から表示設定を変更します。

#### 同時表示**/**マルチ表示が機能しない。

● コンピュータの電源より先に外部モニタの電源をオンにしま す。

 表示先を **Fn+F5** を押して切替えるか、画面プロパティから表示 設定を変更します。

## <span id="page-46-0"></span>ExpressCard の問題

#### **ExpressCard** が機能しない。

- ExpressCard が正しく装着されていることを確認します。
- カードに IRQ (Interrupt ReQuest)が必要な場合、使用可能な番 号があることを確認します。

#### **ExpressCard** との通信が中断する。

 コンピュータがオフになるかスタンバイモードではアプリケ ーションがリセットされる場合があります。アプリケーショ ンを一度終了し、もう一度起動してください。

## <span id="page-46-1"></span>ハードウェア装置の問題

#### コンピュータが新しくインストールしたデバイスを検出しない。

- デバイスが BIOS セットアップユーティリティプログラムで 正しく設定されていない可能性があります。
- BIOSセットアップユーティリティプログラムを起動して新た な装置を設定します。
- デバイスにドライバのインストールが必要ないか確認します (デバイス付属の説明書をご参照ください)。
- ケーブルや電源コードが正しく接続されていることを確認し ます。
- 外部デバイスに雷源スイッチがある場合は、そのスイッチが オンになっていることを確認します。

## <span id="page-47-0"></span>ハードディスクドライブの問題

## 画面にハードディスクドライブエラーが表示される。

● ハードディスクドライブが故障しています。販売店にお問い 合わせください。

## ハードディスクドライブの動作が遅く感じられる。

● ハードディスクトのデータがフラグメント化(断片化)してい ます。Window に添付されるディスクデフラグなどでファイル のデフラグを実行してください。

## ハードディスクドライブのアクセスインジケータが点滅せず点 灯したままになる。

● ハードディスク上のデータがフラグメント化(断片化)してい ます。Window に添付されるディスクデフラグなどでファイル のデフラグを実行してください。

## <span id="page-47-1"></span>キーボード、マウス、タッチパッドの問題

## キーボードが反応しない。

● 外部キーボードを接続してみます。これで機能するなら、内 蔵キーボードのケーブルが接続不良である可能性があるの で、当社指定販売店にご連絡ください。

### 数字キーパッドが機能しない。

**● Num Lock** がオンになっていることを確認します(Num Lock イ ンジケータ 目の点灯状能)。

### 外部キーボードが機能しない。

● キーボードケーブルが正しく接続されていることを確認しま す。

### **USB** マウスが機能しない。

● マウスケーブルが正しく接続されていることを確認します。

## タッチパッドが機能しないか、ポインタの移動が困難である。

- タッチパッドドライバが正しくインストールされていることを 確認します。
- タッチパッドが汚れていないか確認します。

## <span id="page-48-0"></span>LAN の問題

### ネットワークにアクセスできない。

- LAN ドライバが正しくインストールされていることを確認し ます。
- LANケーブルが正しく RL45 コネクタおよびネットワークハ ブに接続されていることを確認します。
- ネットワーク設定が適切であることを確認します。
- ユーザー名およびパスワードが正しいか確認します。

## <span id="page-48-1"></span>WLAN の問題

### **WLAN** 機能が使えない。

- Mini PCI-E WLAN カードが正しくインストールされているこ とを確認します。
- 必要なドライバが正しくインストールされていることを確認 します。
- WLAN 機能がオンになっていることを確認します。
- 受信状態が悪い。
- コンピュータが電波の届きにくい場所にある可能性がありま す。コンピュータをアクセスポイントまたは関連づけられた WLAN デバイスに近づけてみます。
- 周囲に干渉がないかチェックし、下記の方法で解決します。

#### 電波干渉が存在する。

- コンピュータを電子レンジや大きな金属製物体などの電波干 渉を起こすデバイスから遠ざけます。
- 影響しているデバイスとは異なる電源回路にコンピュータ電 源を接続します。
- 販売店または電波干渉に関する経験のある技術者に問い合わ せます。

#### 他の **WLAN** デバイスに接続できない。

- WLAN 機能がオンになっていることを確認します。
- SSID 設定が同一ネットワーク上で個々の WLAN デバイスに 対して同じく設定されていることを確認します。
- コンピュータが設定変更を検出していない場合があります。 コンピュータを再起動してみます。
- IP アドレスまたはサブネットマスク設定が正しいか確認しま す。

## インフラストラクチャモード設定においてネットワーク上のコ ンピュータと通信できない。

- コンピュータと関連づけられるアクセスポイントの電源がオ ンであり、全ての LED が正しく表示されていることを確認し ます。
- 作動中のラジオチャンネルの受信品質が良くない場合は、ア クセスポイント並びに全てのワイヤレスステーションを同一 BSSID 内の他のラジオチャンネルに変更してみます。
- コンピュータが電波の届きにくい場所にある可能性がありま す。コンピュータを関連づけられたアクセスポイントに近づ けてみます。
- コンピュータとアクセスポイントのセキュリティオプション (暗号化)が同じ設定であることを確認します。
- アクセスポイントのウェブマネージャ/Telnet で、ネットワー クへの接続を確認します。
- アクセスポイントを再設定し、再起動させます。

### ネットワークにアクセスできない。

- 必要なドライバが正しくインストールされていることを確認 します。
- ネットワーク設定が適切であることを確認します。
- ユーザー名およびパスワードが正しいか確認します。
- ネットワーク利用範囲外にいる可能性があります。
- 電源管理をオフにします。

## <span id="page-50-0"></span>電源管理の問題

## コンピュータが自動的にスタンバイやハイバネーションモード に移行しない。

- 他のコンピュータと接続している場合、接続が実際に使用中 なら、コンピュータは自動的にスタンバイやハイバネーショ ンモードには移行しません。
- スタンバイやハイバネーションのタイムアウトが有効になっ ているか確認します。

## コンピュータのスタンバイやハイバネーションモードへの移行 に遅れがある。

● 一般的にコンピュータが作動中の場合、操作が終わってから モード移行します。

## コンピュータがスタンバイやハイバネーションモードからレジ ュームしない。

● バッテリーパックの残量がなくなると、コンピュータは自動 的にスタンバイやハイバネーションモードに移行します。以 下のいずれかを実行してください。 AC アダプタをコンピュータに接続します。 放電したバッテリーパックをフル充電されたものに交換し ます。

## コンピュータが **Fn+F12** ホットキーでハイバネーションモードに 移行しない。

- ハイバネーション機能がスリープボタンに対して設定されて いることを確認します。
- ExpressCard 使用中はハイバネーションモードへの移行ができ ない場合があります。モード移行には、通信ソフトウェアを 終了し、カードを外すか停止させます。

## <span id="page-51-0"></span>ソフトウェアの問題

### アプリケーションプログラムが正しく機能しない。

- ソフトウェアが正しくインストールされていることを確認し ます。
- 画面にエラーメッセージが表示される場合は、ソフトウェア プログラムの説明書を参照してさらなる情報を得ます。
- 操作が停止した場合は、コンピュータをリセットします(本章 後述の"コンピュータのリセット"をご参照ください)。

## <span id="page-52-0"></span>サウンドの問題

### 音が出ない。

- ボリュームコントロールの設定が小さすぎないことを確認し ます。
- オーディオドライバ正しくインストールされていることを確 認します。
- コンピュータがスタンバイモードではないことを確認しま す。
- 外部スピーカーを使用中であれば、スピーカーが正しく接続 されていることを確認します。

### 音がひずれ。

 音量が過小、過大でないことを確認します。大部分の場合、 大きすぎる音量により音がひずみます。

### サウンドシステムで録音できない。

● 再生または録音レベルを調節します。

### 外部マイクやオーディオデバイスが機能しない。

- マイクが正しくコンピュータに接続されているか確認しま す。
- コンピュータに必要なドライバがインストールされているか 確認します。
- タスクバートのスピーカーのアイコンをクリックして Windows のボリュームコントロールを確認します。
- コンピュータの音量調節を確認します。

## <span id="page-53-0"></span>起動時の問題

## コンピュータの電源を入れても反応せず、電源状態インジケータ も青く点灯しない。

- 外部 AC 電源を使用している場合、AC アダプタが正しく接続 されているか確認します。問題なければコンセントに電力が 供給されているか確認します。
- バッテリー電源を使用している場合は、バッテリーが放電し ていないか確認します。

#### コンピュータの電源を入れると、**POST** の後で止まってしまう。

- コンピュータを再起動します。
- コンピュータの電源を入れると、"Operating system not found" のメッセージが画面に表示される。
- ハードディスクから起動中にこのメッセージが表示される場 合、ブータブル CD を DVD ドライブに入れ、ハードディスクの 状態をチェックします。

## コンピュータの電源を入れると、**"Invalid system disk"**または **"Disk error"**のメッセージが画面に表示される。

- CD からの起動を試みている場合は、ブータブル CD を入れ何 かキーを押して起動を続行します。
- ハードディスクから起動中にこのメッセージが表示される場 合、ブータブル CD を DVD ドライブに入れ、ハードディスク の状態をチェックします。

## <span id="page-54-0"></span>その他の問題

### 日時が合っていない。

- オペレーティングシステムまたは BIOS セットアップユーテ ィリティプログラムから日時を調節します。
- 上記の方法で操作しても日時がいつも不正確になる場合は、 RTC (リアルタイムクロック)バッテリーの寿命が来ています。 当社指定の代理販売店にご連絡になり、RTC バッテリーを交 換します。

# <span id="page-54-1"></span>コンピュータのリセット

コンピュータでエラーが生じてプログラムがハングアップした場 合、コンピュータのリセット(再起動)が必要となります。動作が 停止しオペレーティングシステムによる"再起動"が行えない場 合、下記の方法のいずれかでコンピュータを再起動させます。

- **Ctrl+Alt+Del** キーを同時に押します。
- 上記操作が無効の場合は、電源ボタンを押し続けてシステム を強制的にオフにします。最低 5 秒待ってから電源を入れ直 します。
- ご注意:リセットにより、保存されていないデータは失われます。